#### **NUEVO CORREO ELECTRÓNICO@AE.TRITON.EDU**

Una forma segura de comunicarse

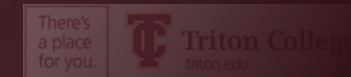

### **¿POR QUÉ UN CORREO ELECTRÓNICO DE LA ESCUELA?**

- Para cumplir con Family Educational Rights and Privacy Act (FERPA) standards
- Para mantener la información en los correos electrónicos hacia y desde la cuenta de correo electrónico de su escuela privada y accesible solo para usted.
- Descuentos y software gratuito al registrarse con su correo electrónico .edu
	- Office 365 GRATIS
	- Descuentos en suscripciones en línea a muchos periódicos
	- Descuentos en productos Apple y Microsoft
	- Y mucho más

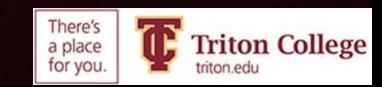

## **Es necesario que utilice su correo electrónico Triton**

## **Es el único correo electrónico que la escuela usará para comunicarse con usted.**

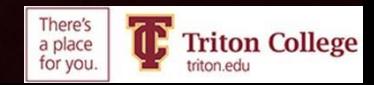

#### **DEBE CONFIGURAR MULTI-FACTOR AUTHENTICATION**

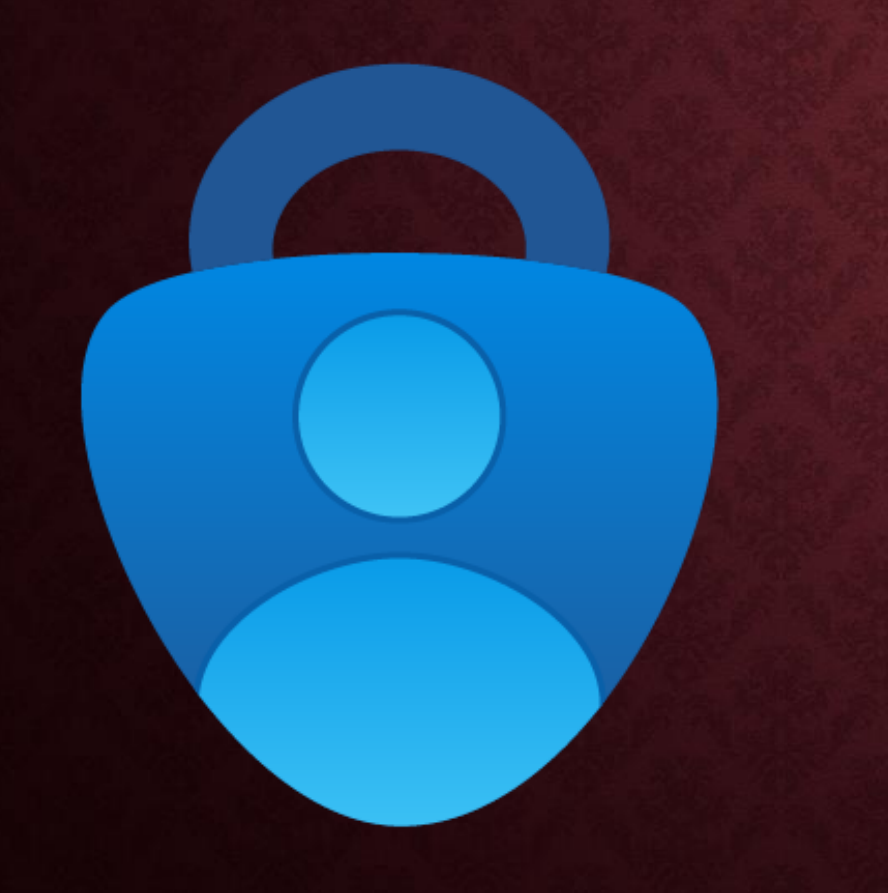

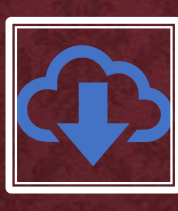

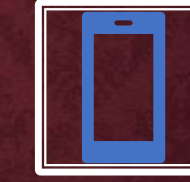

Primero debe descargar y habilitar la aplicación Microsoft **Authenticator** 

Necesitará una computadora (solo para la primera configuración), la computadora de la escuela está

bien y su teléfono inteligente

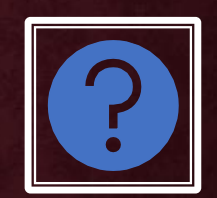

Haga clic AQUÍ para ver algunas preguntas y respuestas comunes sobre la aplicación Authenticator.

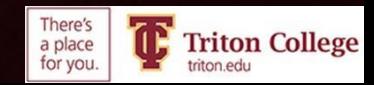

## **¿QUÉ ES LA AUTENTICACIÓN MULTIFACTOR?**

- Su nuevo correo electrónico es muy seguro. Necesitará una computadora (una computadora escolar funcionará bien) y un teléfono inteligente para configurar la aplicación de identificación multifactor (Microsoft Authenticator).
- La autenticación multifactor significa que cuando inicie sesión para revisar su correo electrónico en un nuevo dispositivo, deberá ingresar un código aleatorio generado por la aplicación de autenticación para demostrar que usted es usted.
- Si bien esto puede parecer una molestia innecesaria, es un paso importante para mantenerlo protegido.

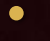

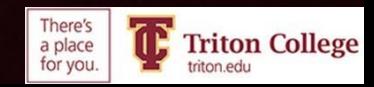

#### En su Teléfono móvil

•

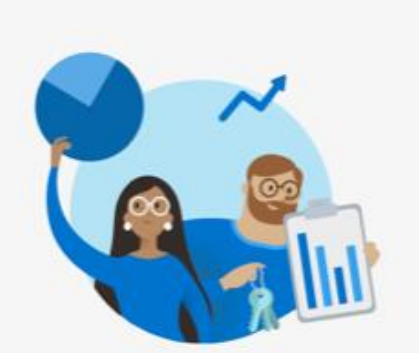

 $.$ III 5G $$$ 

8:12 目

◀ App Store

#### **Help us improve Microsoft Authenticator**

We collect required basic diagnostics to keep the app secure and up to date. This does not include your name or any sensitive data.

> Improve the app by sharing your app use data

> > Accept

**Decline** 

**Microsoft Privacy Statement** 

- Abra Apple App Store o Google Play Store
- Descargue la aplicación Microsoft Authenticator
- Abra la aplicación, haga clic en "Accept"
- Deja el teléfono a un lado

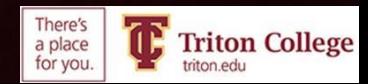

#### **EN EL ORDENADOR VE A TRITON.EDU E INICIA SESIÓN EN TU CORREO ELECTRÓNICO**

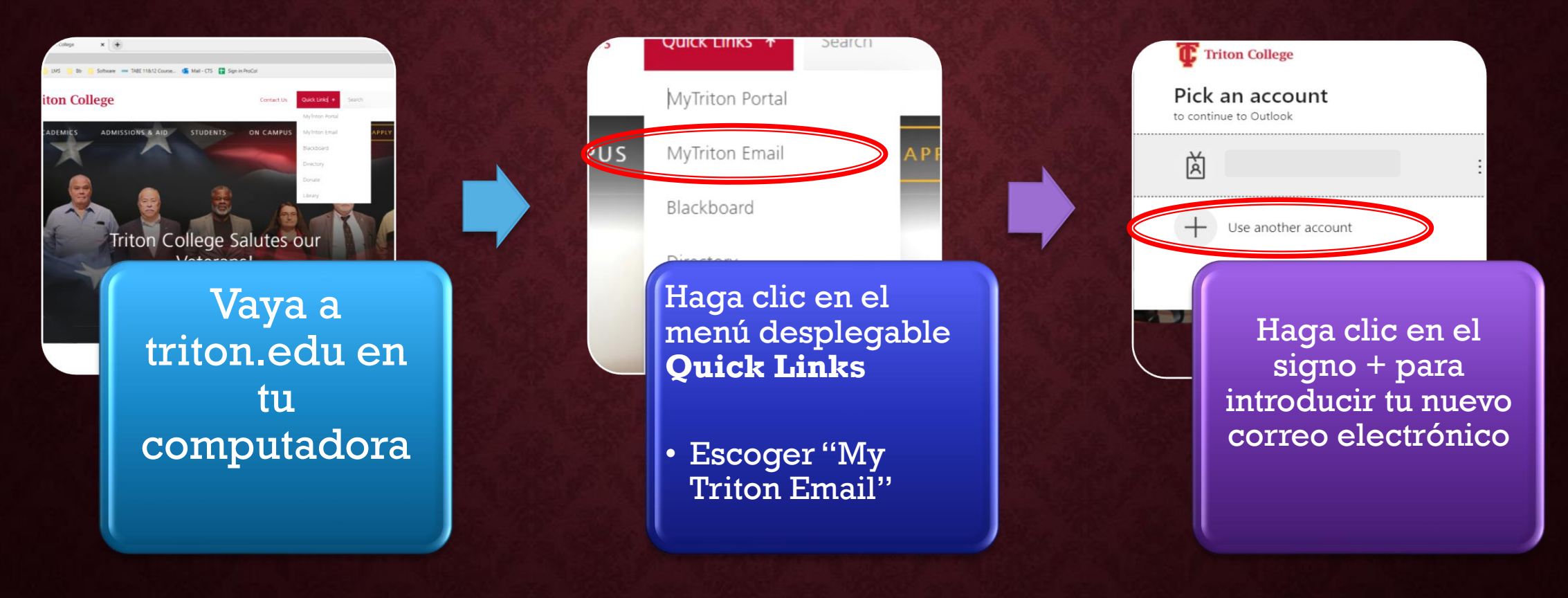

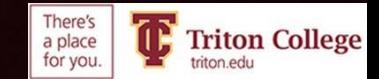

# **¿DEBERÍA PERMANECER CONECTADO?**

- Haga clic en Yes SOLO si se trata de su computadora personal.
- Haga clic en No si está utilizando una computadora pública.

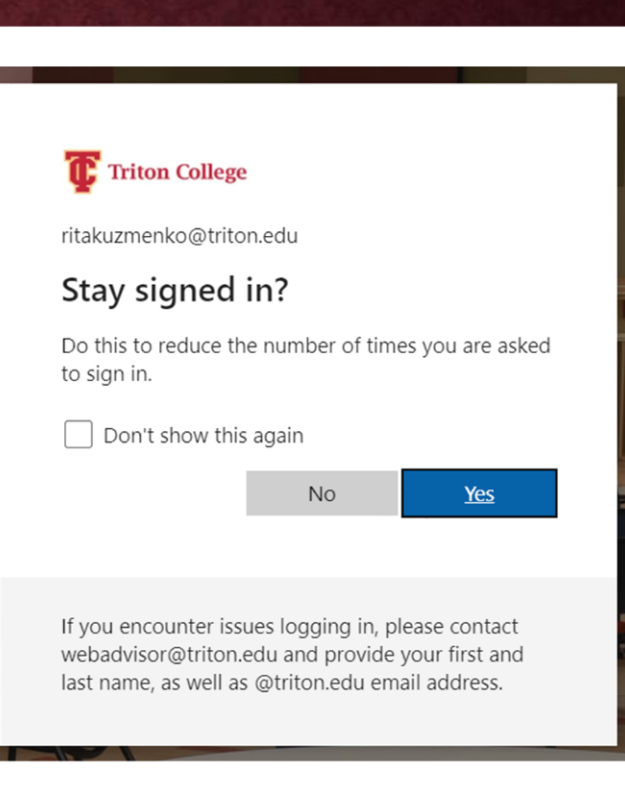

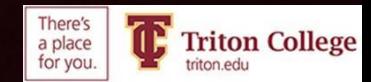

### **VETE A "VIEW ACCOUNT"**

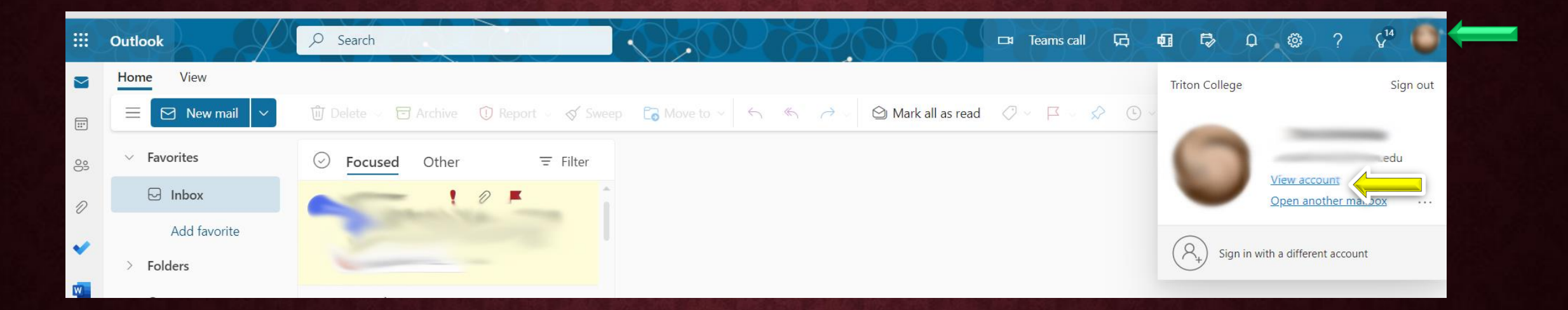

- Haga clic en el círculo a la derecha de la cinta
- Haga clic en "View Account"

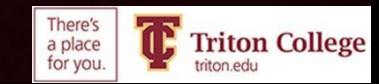

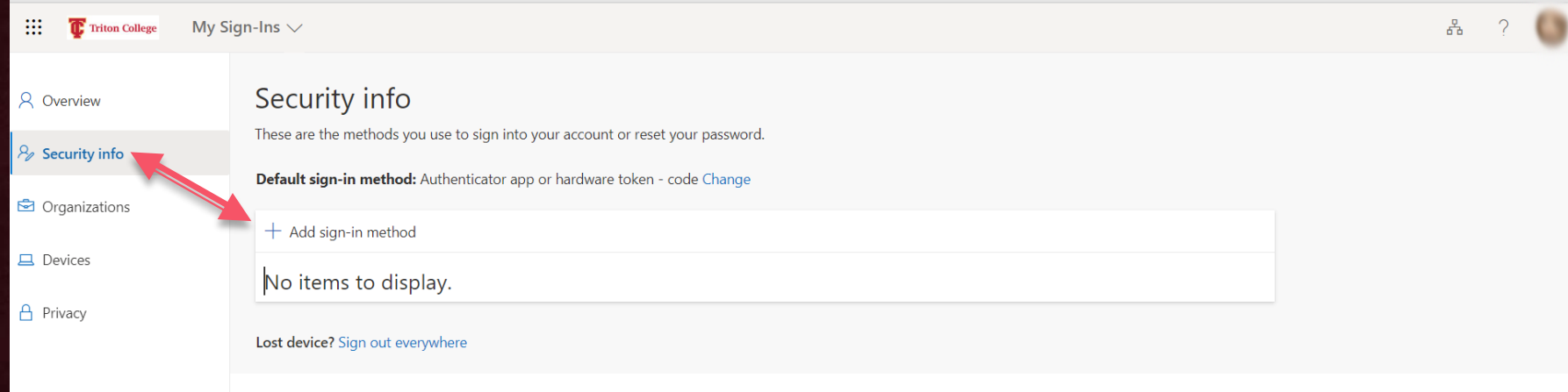

- Haga clic en "Security Info"
- Haga clic en el botón "+ Add sign-in method"

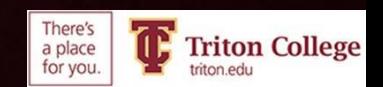

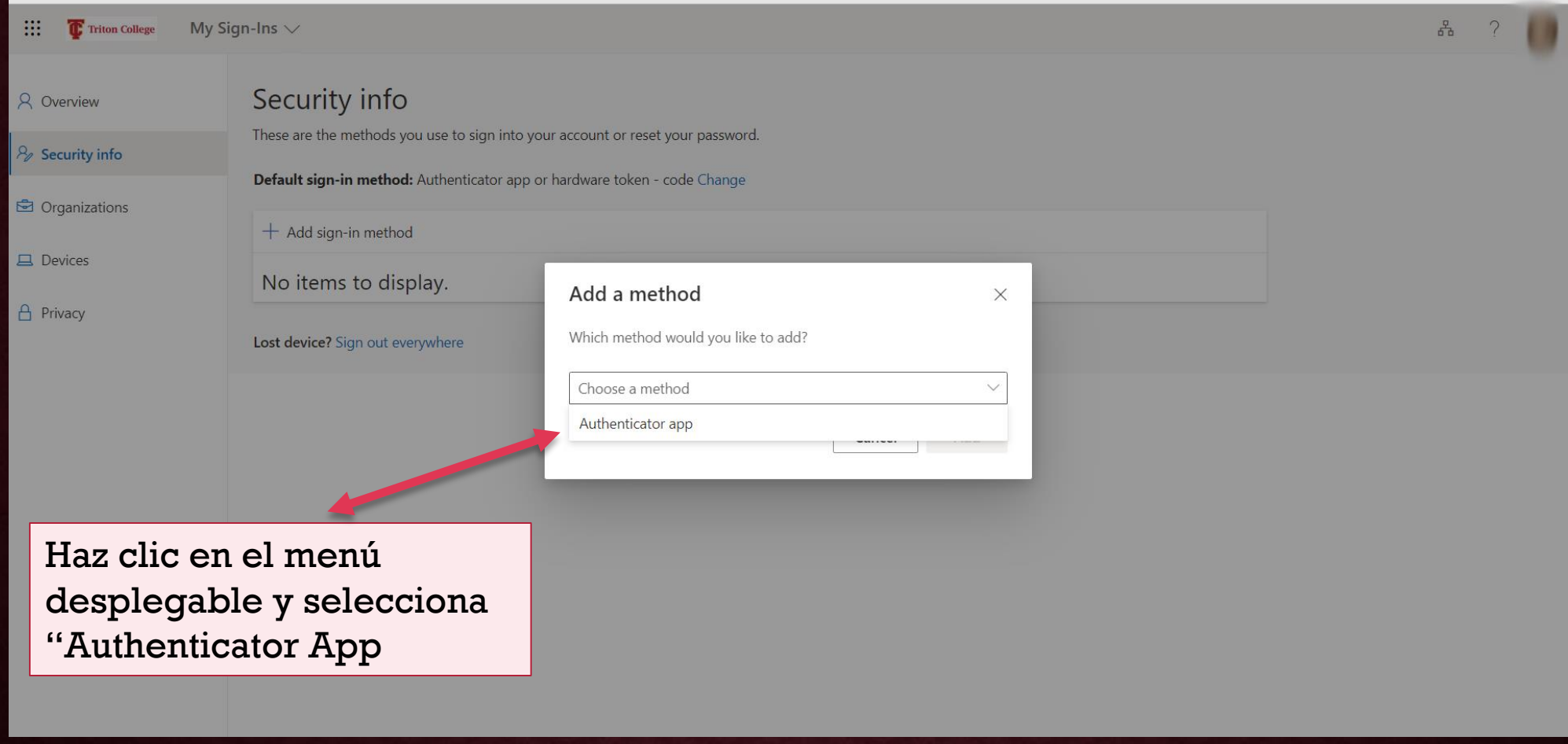

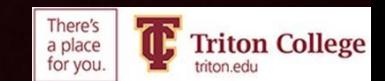

### En su computadora

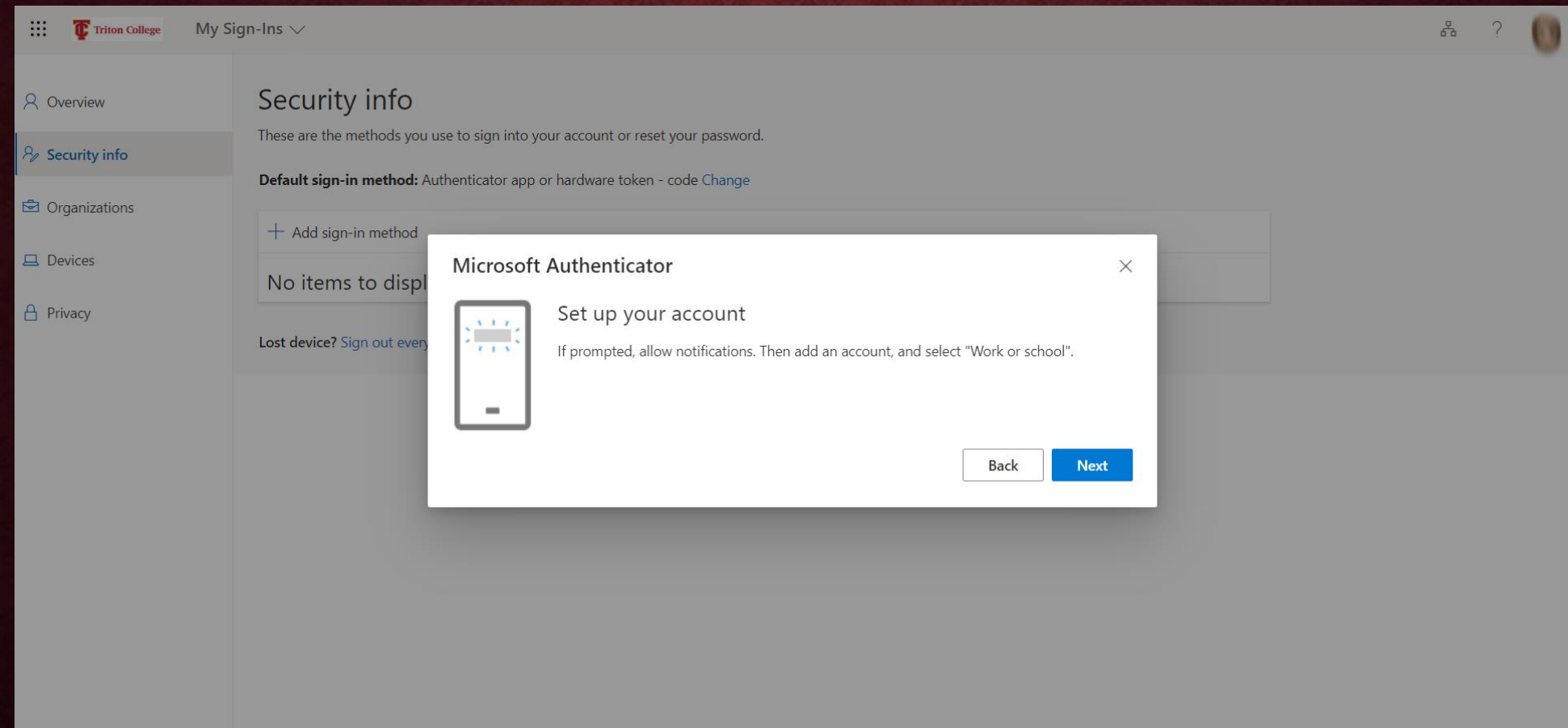

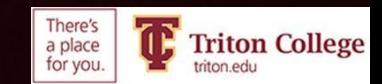

#### En tu Smartphone

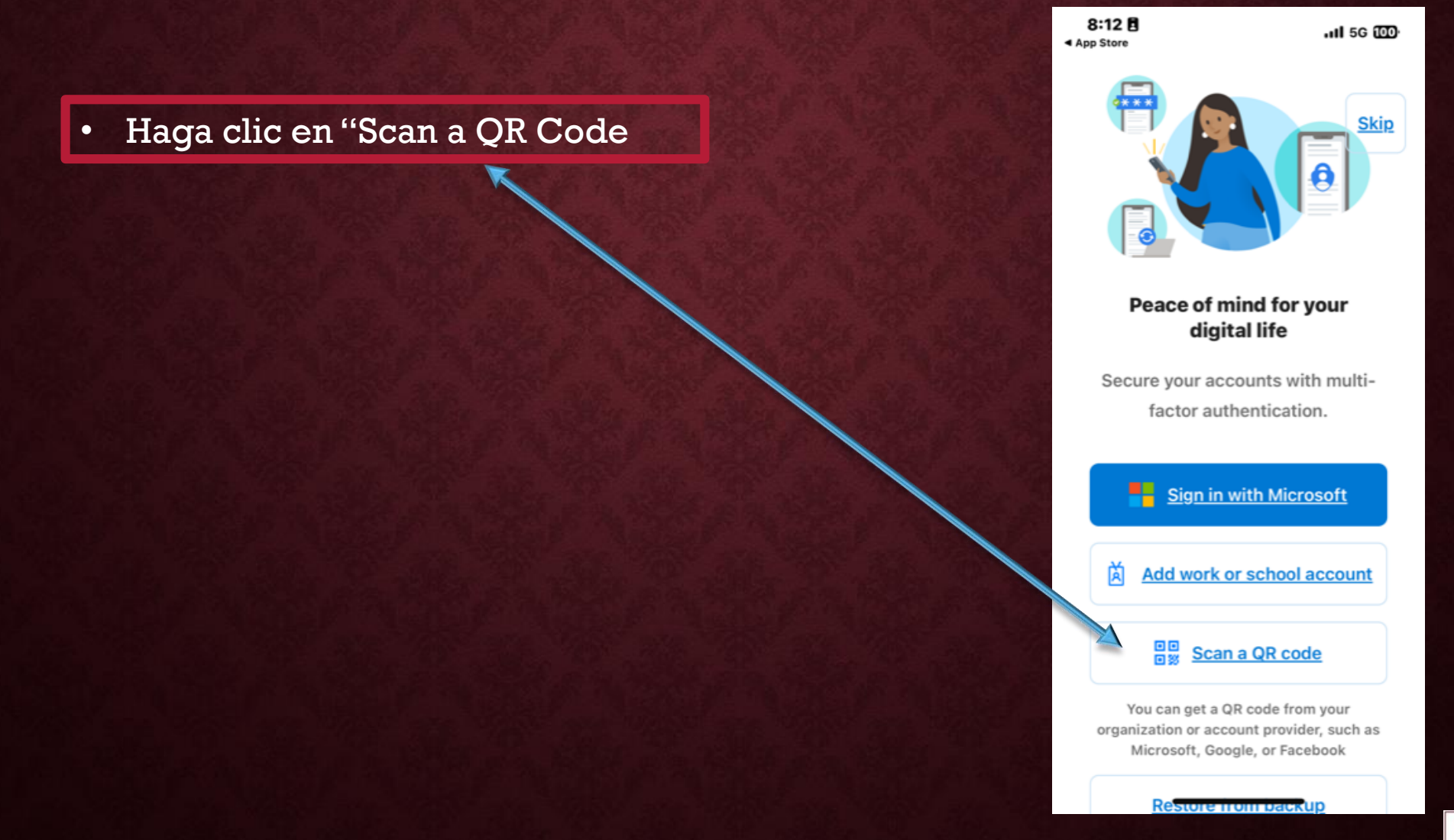

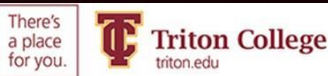

#### En su computadora

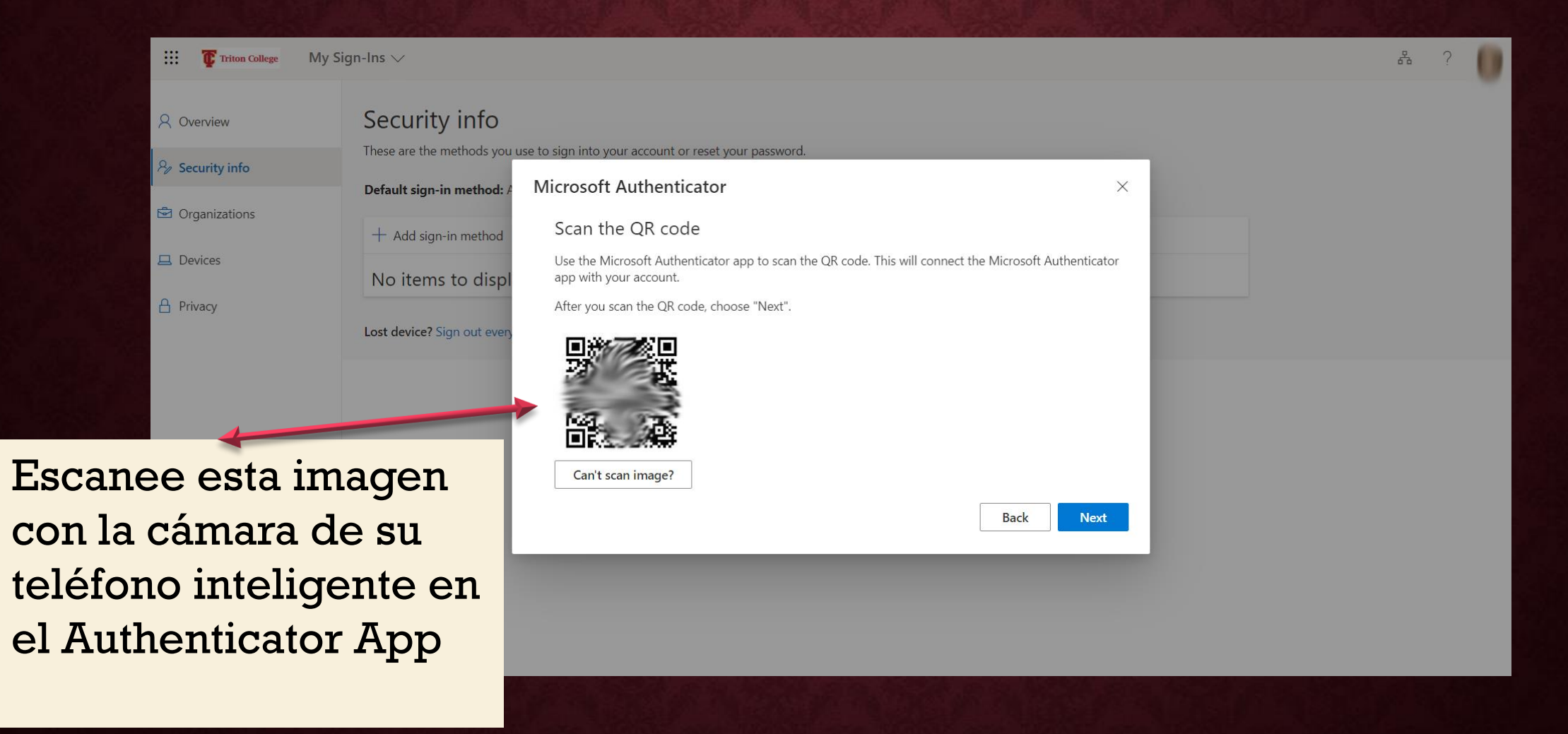

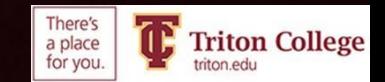

#### REVISE SU TELÉFONO Y HAGA CLIC EN "APPROVE"  $8:27B$  $-$ ul 5G $\Box$

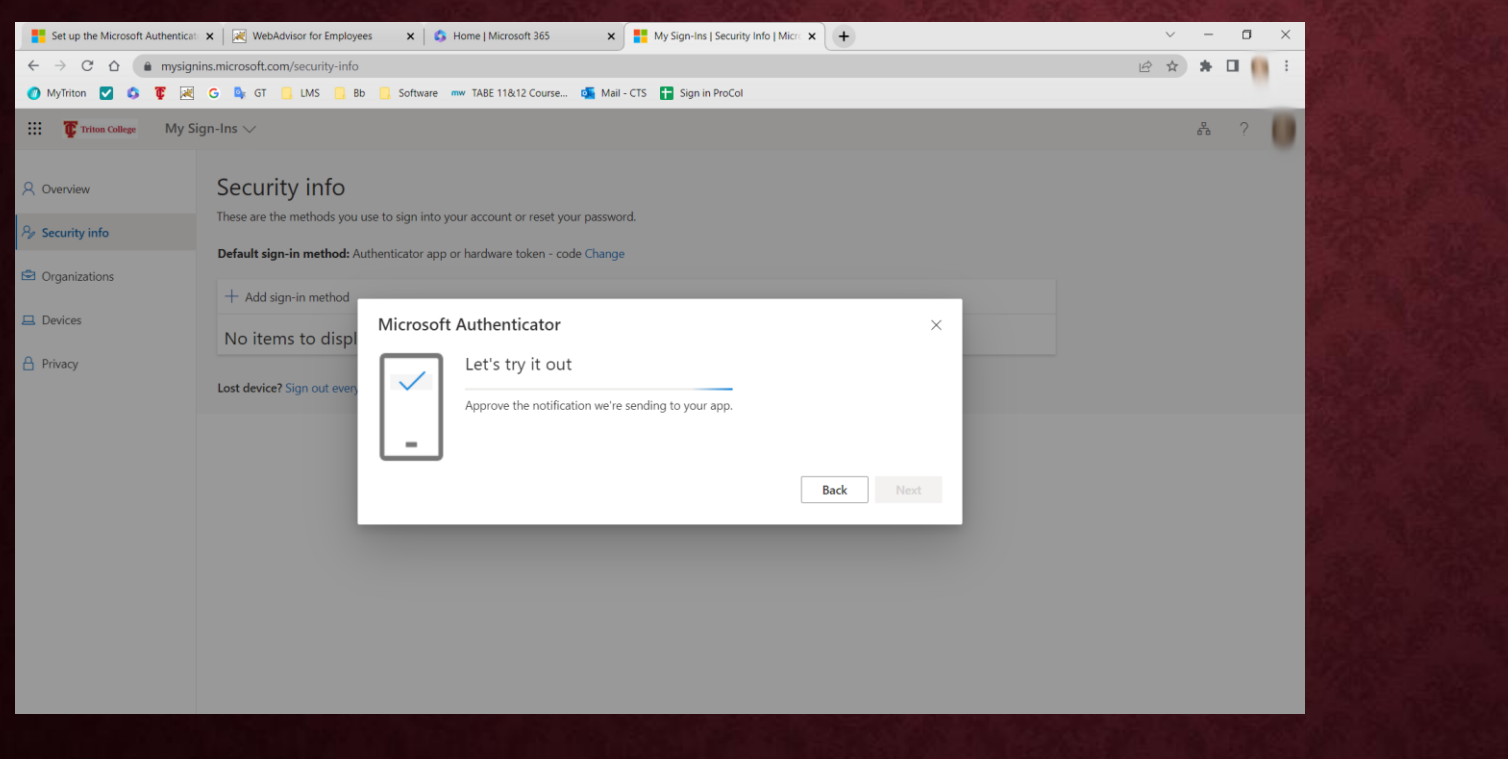

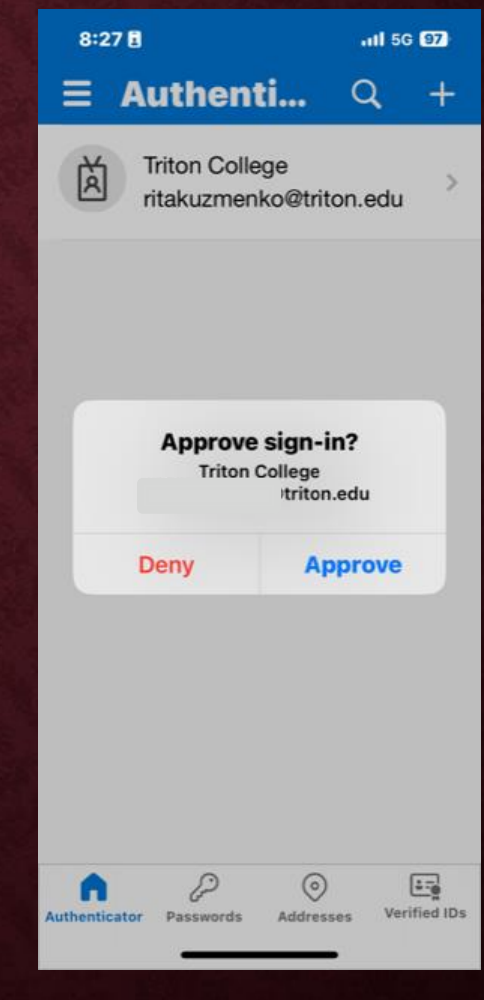

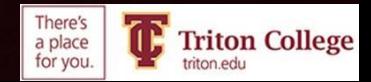

My Sign-Ins  $\vee$  $\therefore$   $\bullet$  Triton College O HICISTE! Security info 8 Overview These are the methods you use to sign into your account or reset your password.  $\beta$  Security info Default sign-in method: Authenticator app or hardware token - code Change **B** Organizations

 $+$  Add sign-in method Microsoft Authenticator  $\times$ No items to displ Notification approved Lost device? Sign out ever **Back Next** 

 $\Box$  Devices

 $\theta$  Privacy

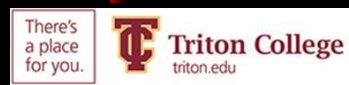

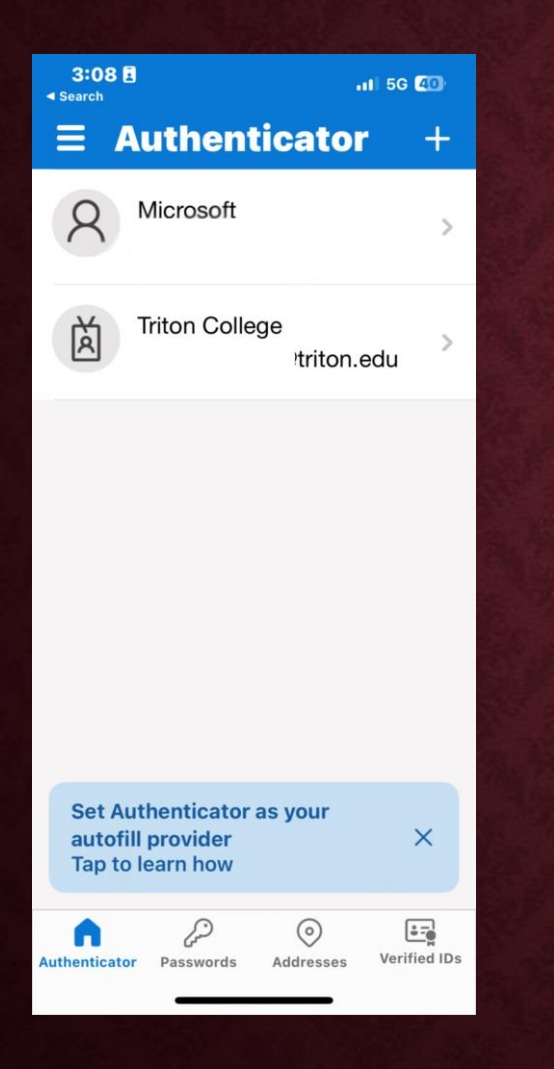

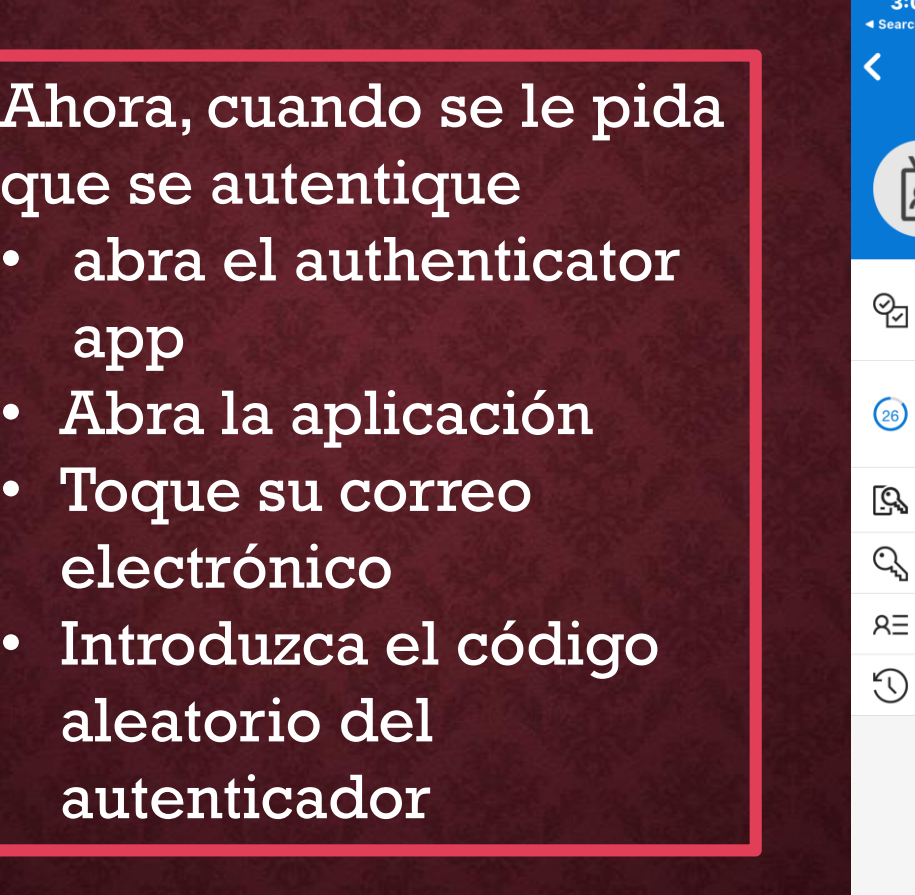

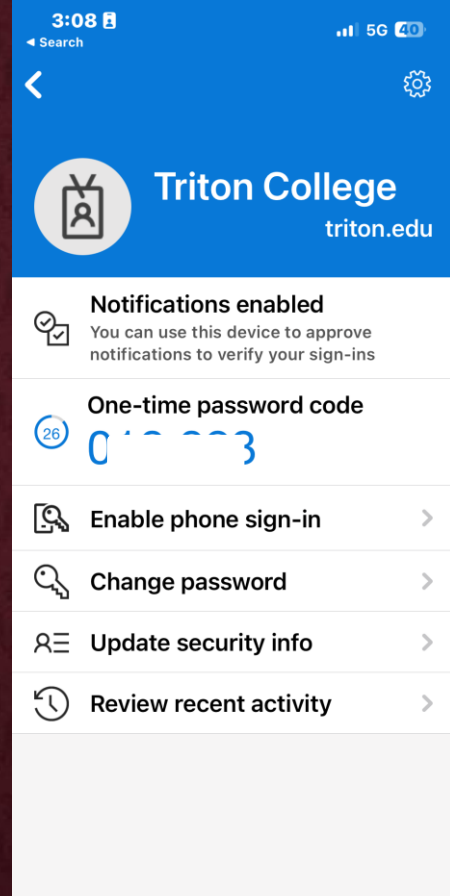

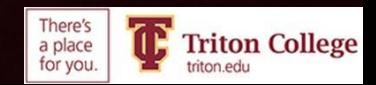